## VITOconnect Anleitung **Connect Website**

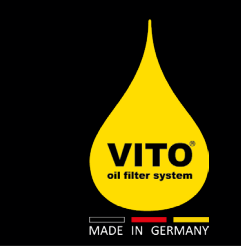

**Benötigt: Handy, Tablet oder PC und mit einem WiFi Netzwerk verbundener VITO.** 

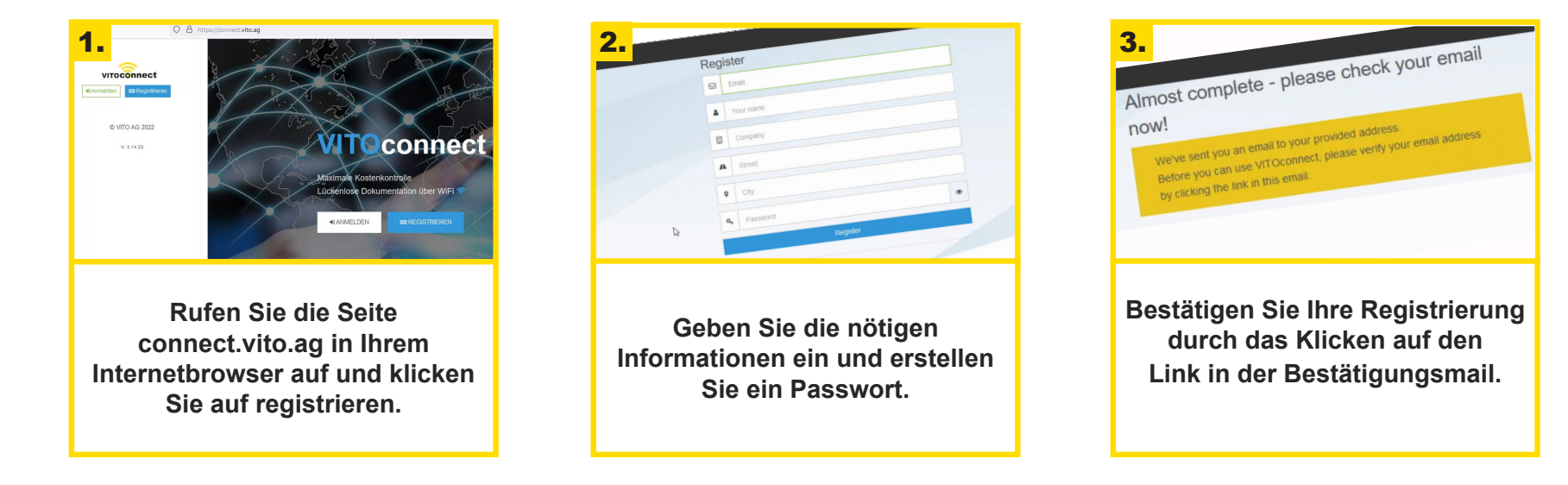

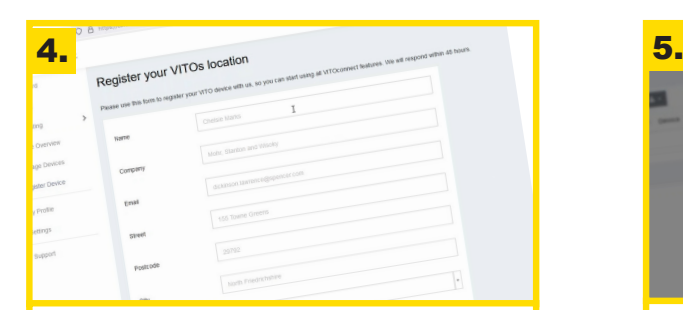

**Geben Sie nochmals Kontaktinformationen und den Standort Ihres VITOs ein.** Die Seriennummer finden Sie auf der Elektroeinheit Ihres VITOs

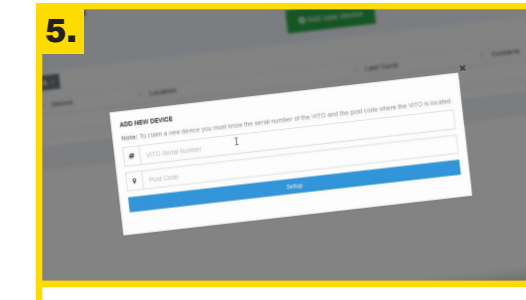

**Fügen Sie unter "Manage Devices" Ihr Gerät hinzu.**

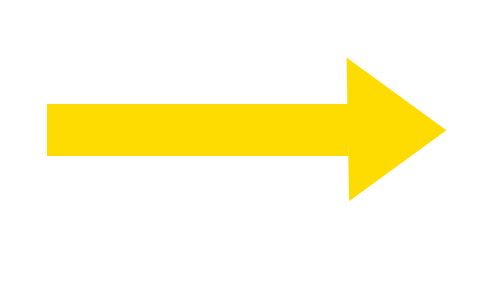

**Eine Videoanleitung finden Sie auf** handling.vito.ag

**AWARDS**<br>WINNER

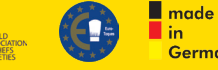

Germany

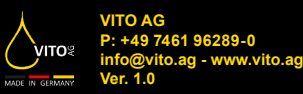

## VITOconnect Anleitung **Connect Website**

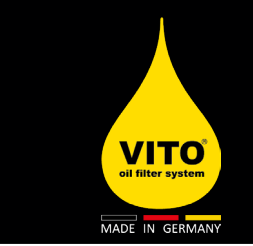

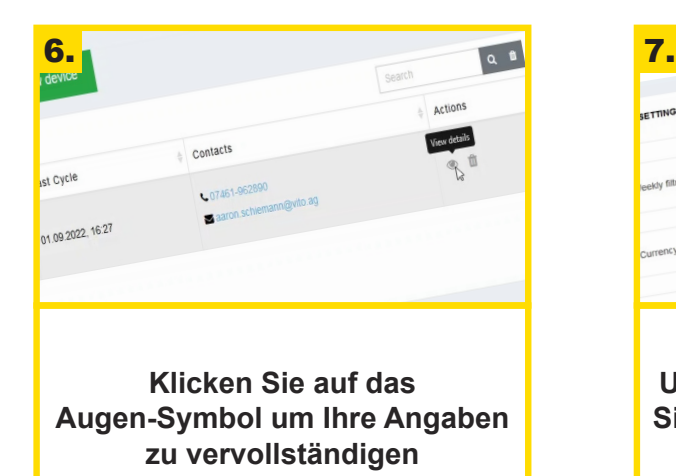

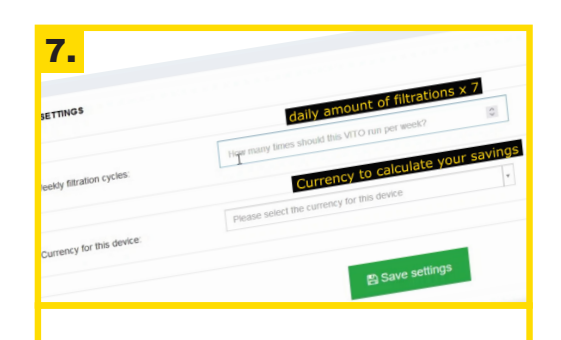

**Unter "Device Settings" können Sie die Soll-Filtrationszyklen und Ihre Währung einstellen**

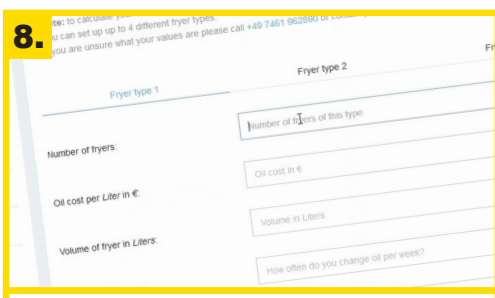

**Unter "Location Settings" können Sie Angaben zu Ihren Fritteusen und Ihrer geplanten Ersparnis machen.** 50% = Kartoffelprodukte / 40% = Mischfritteusen / 30% = Fleisch und Fisch

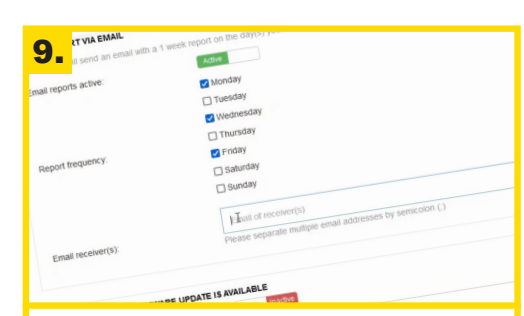

**Zuletzt stellen Sie unter ''Nofification Settings" ein, wann und wie oft Sie Berichte zur VITO Nutzung erhalten möchten**

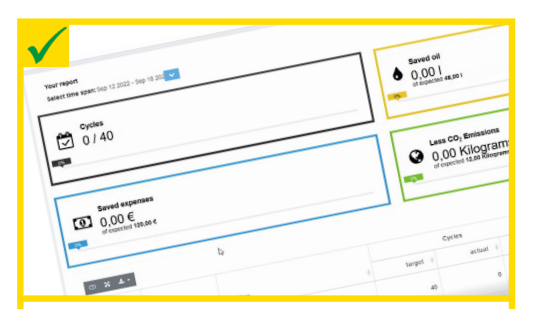

**Geschafft! Im Reiter Reports können Sie zukünftig die Berichte zu Ihren sämtlichen VITOs einsehen.**

**Eine Videoanleitung finden Sie auf** handling.vito.ag

**AWARDS**<br>WINNER

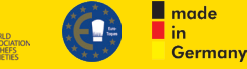

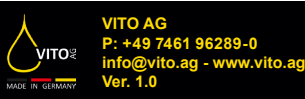